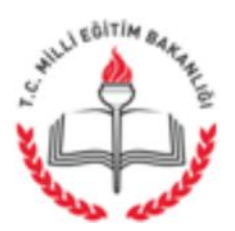

T.C. ERENLER KAYMAKAMLIĞI İlçe Milli Eğitim Müdürlüğü

16.06.2016

Sayı: 99389409-300-E.6612101 Konu : Yarışma ve Etkinlik Değerlendirmeleri

## DAĞITIM YERLERİNE

Din Öğretimi Genel Müdürlüğüne bağlı okul Müdürlüklerince 2015-2016 eğitim öğretim yılında öğrenci, öğretmen ve velilerimize yönelik okullarımızda gerçekleştirilen ve Din Öğretimi Genel Müdürlüğünün internet sayfasındaki "MEBDES: Milli Eğitim Bakanlığı Din Öğretimi Genel Müdürlüğü Etkinlikler Sistemi"nde değerlendirmeye açılan faaliyetlere ilişkin değerlendirme formlarının -daha önce iletilmiş olanlar hariç- ekte yer alan kılavuz doğrultusunda 24/06/2016 tarihine kadar doldurulması gerekmektedir.

Bilgilerinizi ve gereğini rica ederim.

Ridvan ACAR Müdür a. Subc Müdürü

EK: Kılavuz (4 Sayfa)

DAĞITIM: Din Öğretimi Genel Müdürlüğüne Bağlı Okul Müdürlüklerine

Yeni Sakarya Cad. Kaymakamlık Binası No: 371-1 Kat: 3 ERENLER/SAKARYA e-posta: erenler54@meb.gov.tr

Ayrıntılı bilgi için : Murat ÇATALOĞLU Memur Tel: (0 264) 241 04 25 Dahili:36 Faks: (0264) 241 04 11

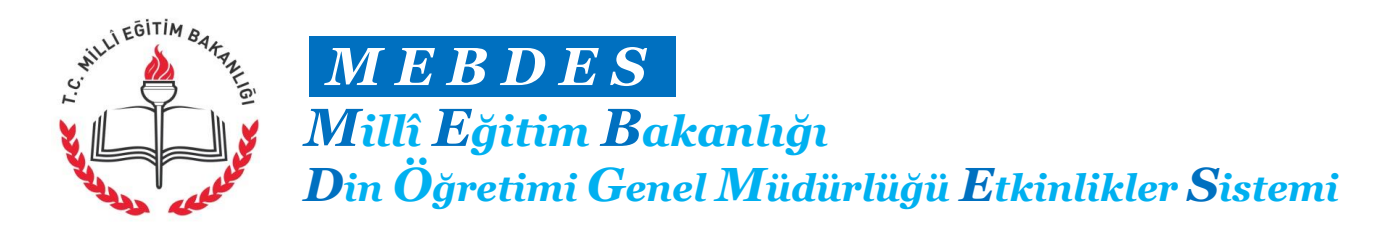

## **MEBDES Yarışma ve Etkinlik Değerlendirme Kılavuzu**

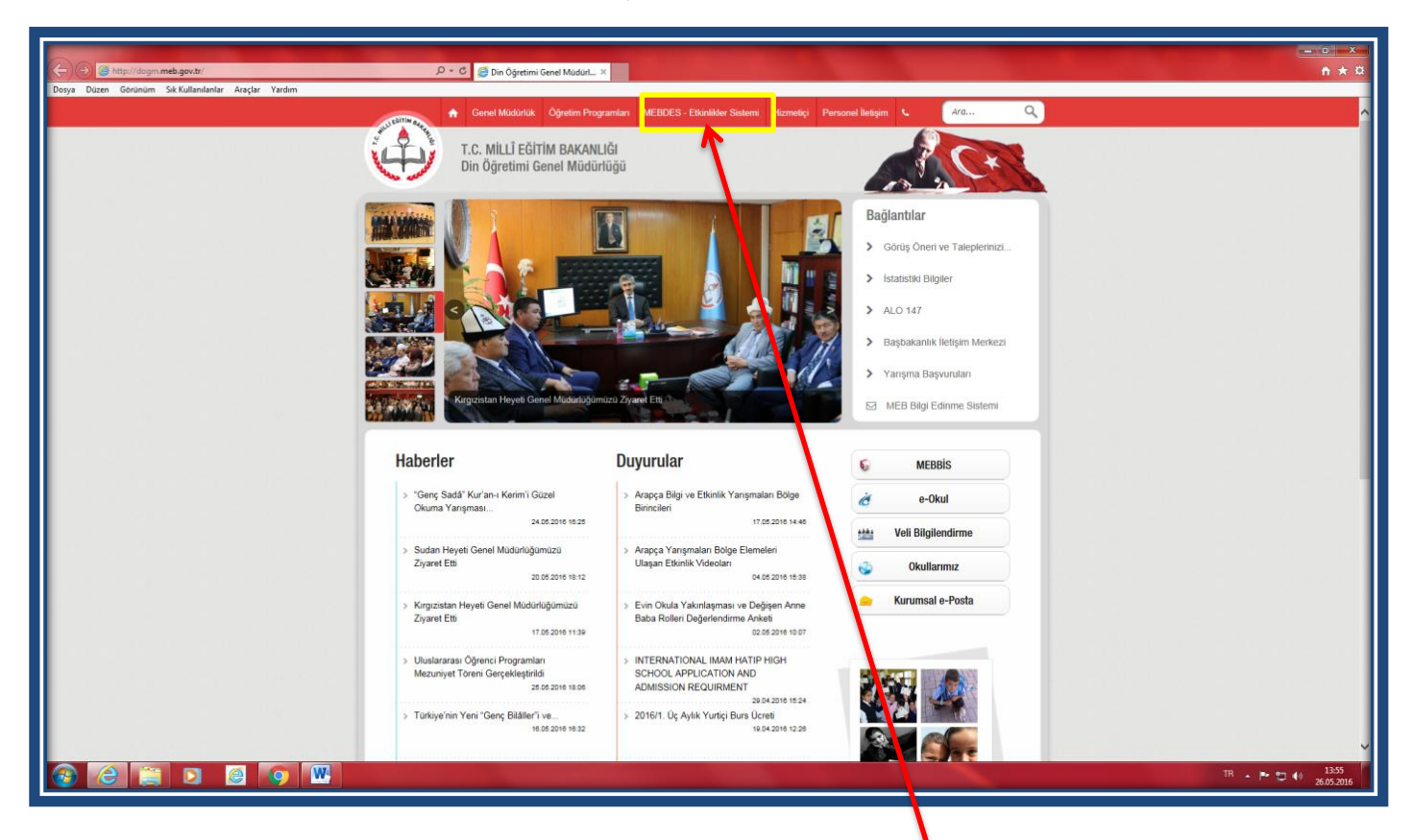

- 1) **http://dogm.meb.gov.tr/** bağlantı adresinden Din Öğretimi Genel Müdürlüğü internet sayfasına giriş yapınız.
- **2)** Genel Müdürlüğün internet sayfasındaki yer alan **"MEBDES -Etkinlikler Sistemi"** sekmesine tıklayınız. **Kurum MEBBİS** kullanıcı adı ve şifrenizi kullanarak sisteme giriş yapınız.

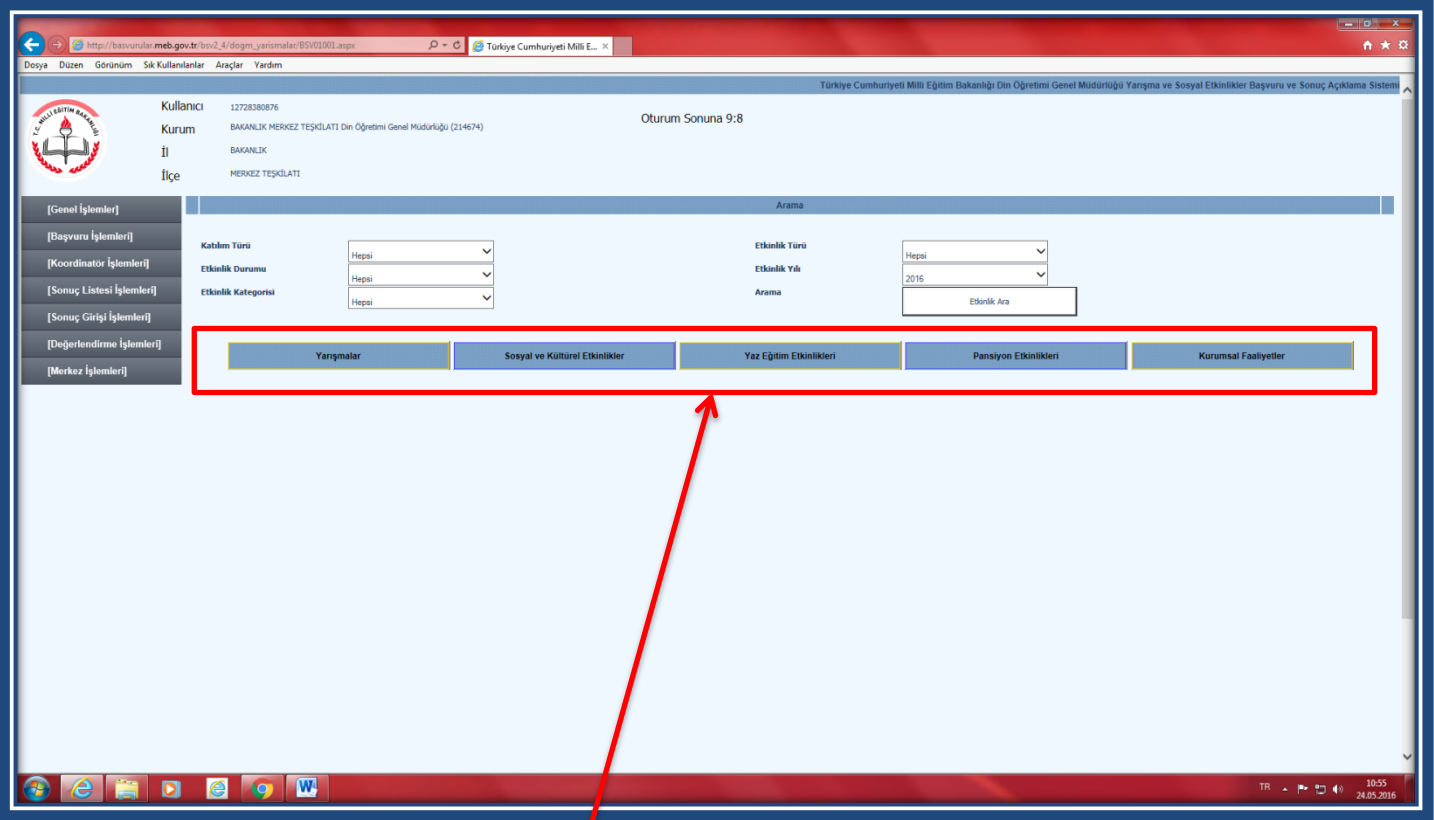

3) Yarışma başvuru sitemine gi**r**iş yaptıktan sonra, değerlendirmek istediğiniz yarışma veya etkinliği görmek için ilgili **ana kategoriye** tıklayınız.

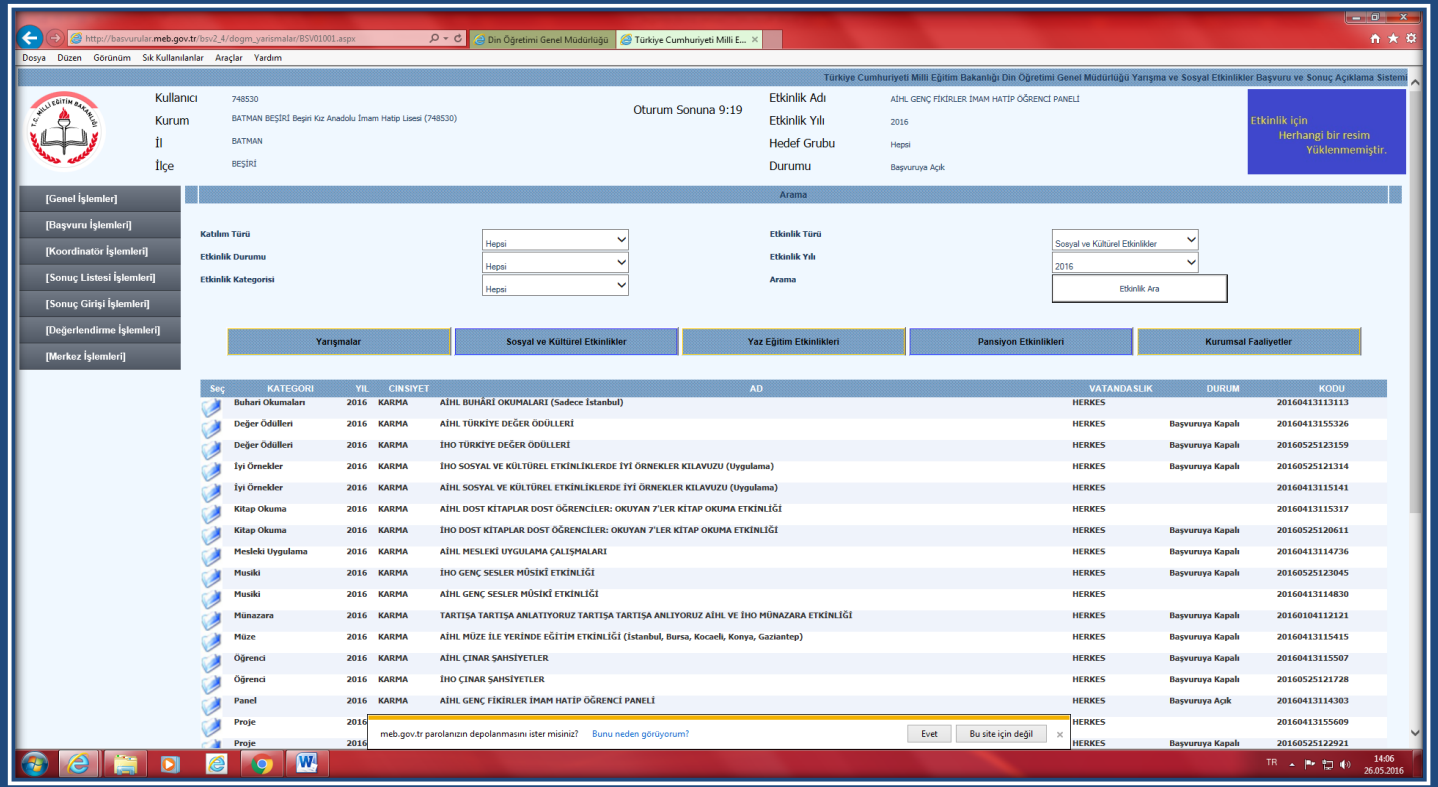

**4)** Listelenen yarışma veya etkinliklerden değerlendirmek istediğinize tıklayınız.

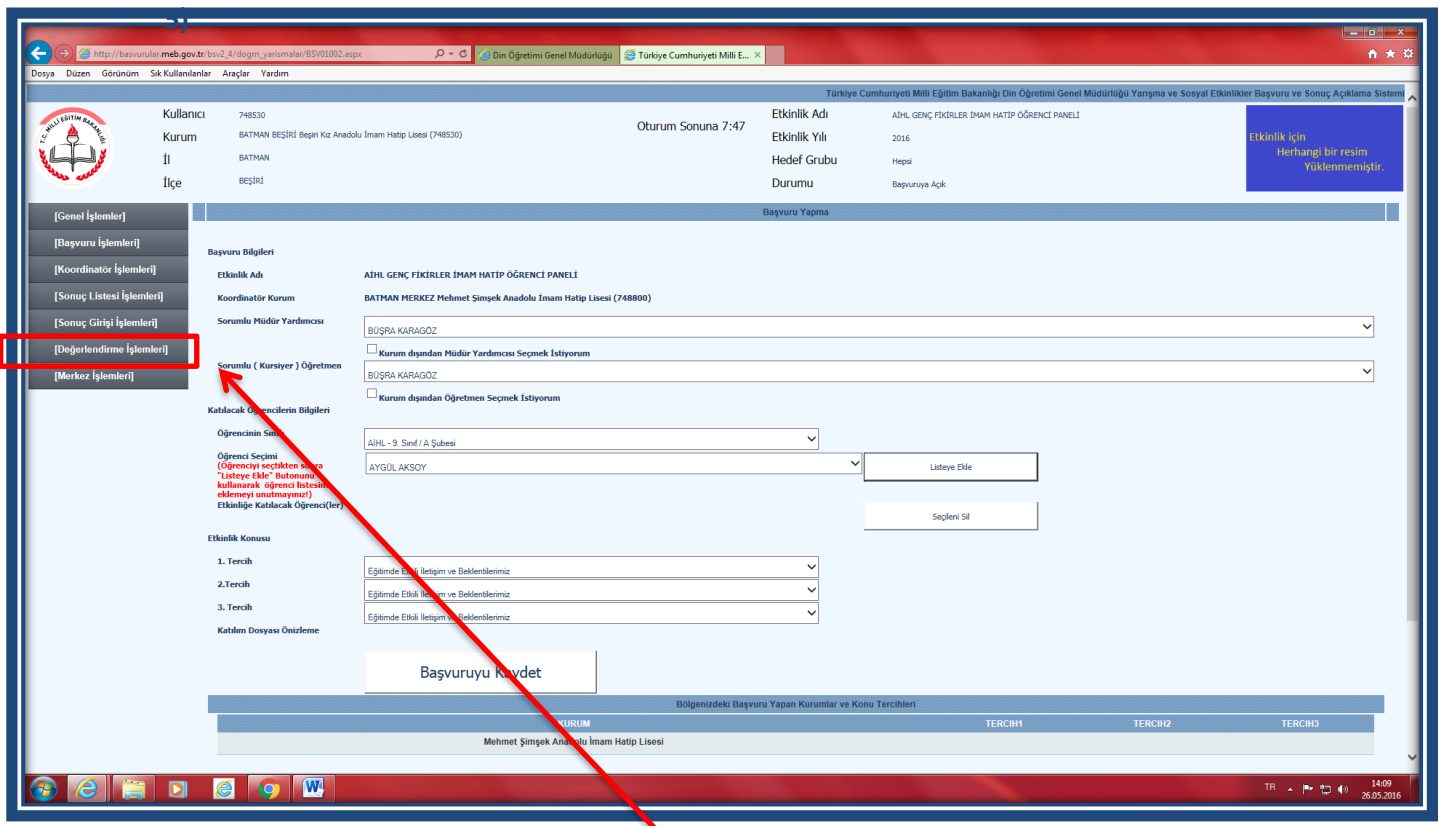

**6)** İlgili yarışma veya etkinliğe ilişkin değerlendirme işlemini yapmak üzere değerlendirme sayfanın solunda yer alan sekmelerden **"Değerlendirme İşlemleri"** sekmesine tıklayınız. Daha sonra **"Değerlendirme Formu"** bölümüne tıklayınız

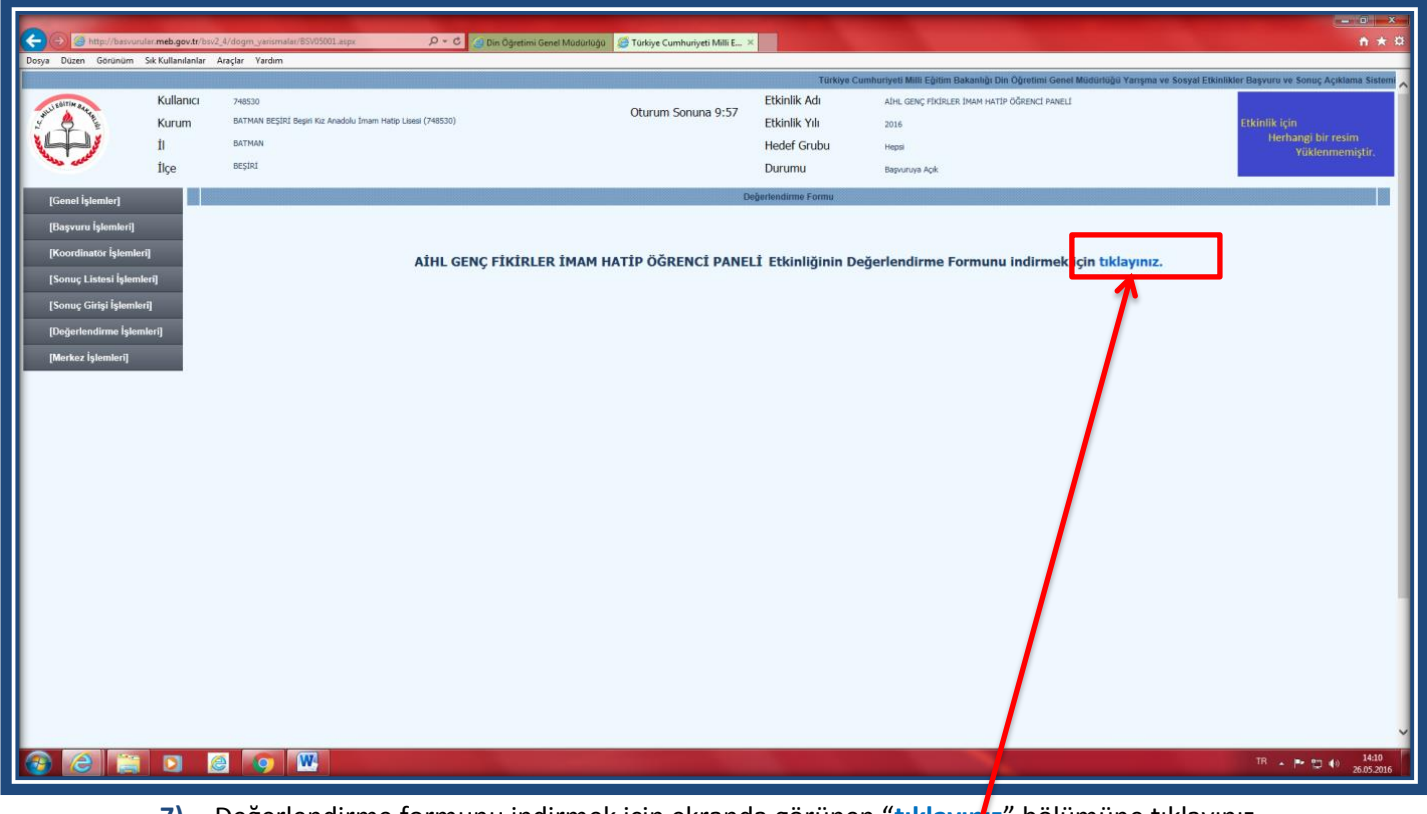

**7)** Değerlendirme formunu indirmek için ekranda görünen "**tıklayınız**" bölümüne tıklayınız.

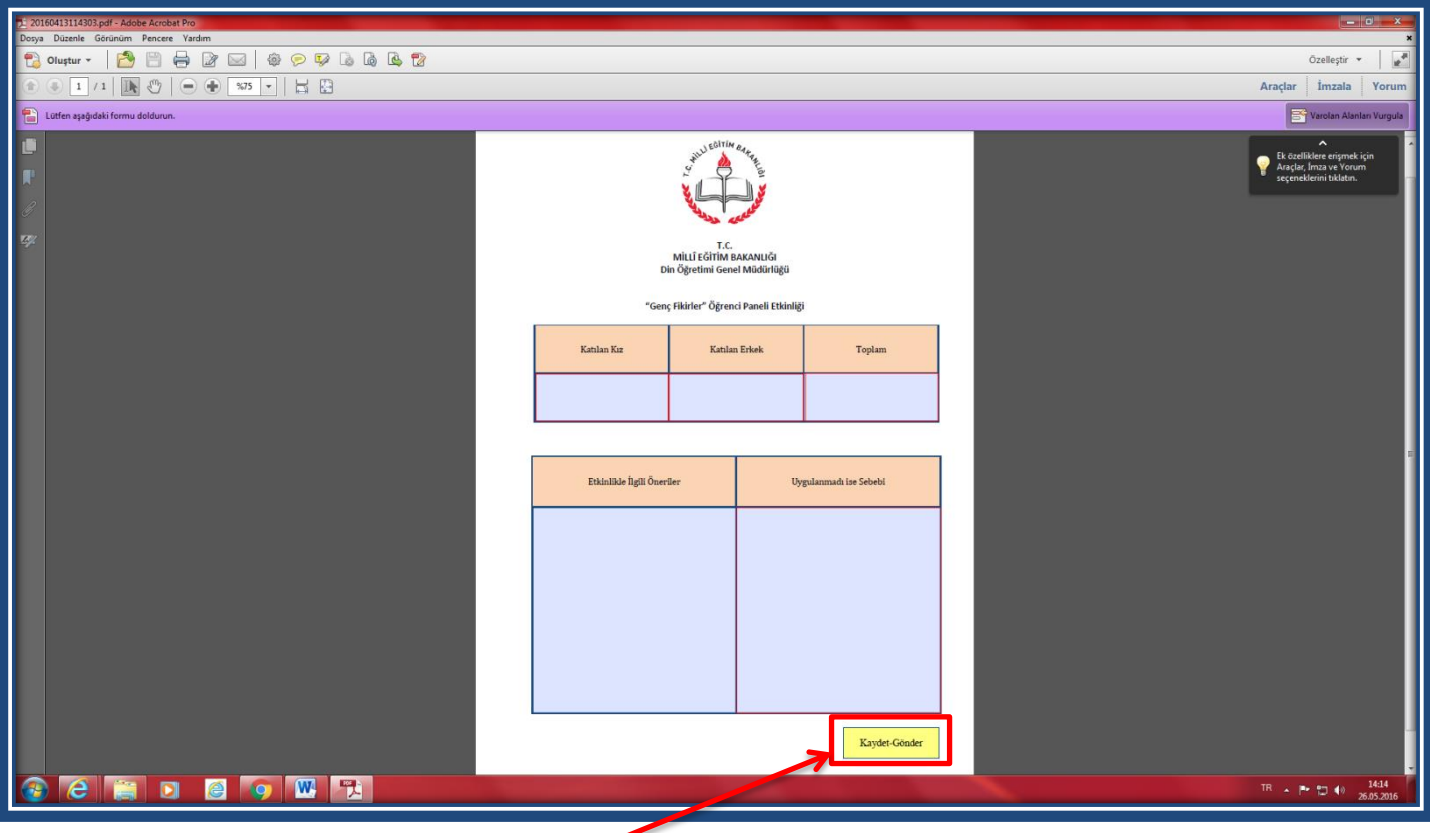

8) İlgili yarışma veya etkinliğe ilişkin değerlendirme formunu eksiksiz bir şekilde doldurunuz. Forma daha önce hazırlamış olduğunuz belgelerden kopyalama yapabilirsiniz. Doldurma işlemi tamamlandıktan sonra **"Kaydet-Gönder"** düğmesine **çift tıklayarak** değerlendirme işleminizi tamamlayınız.

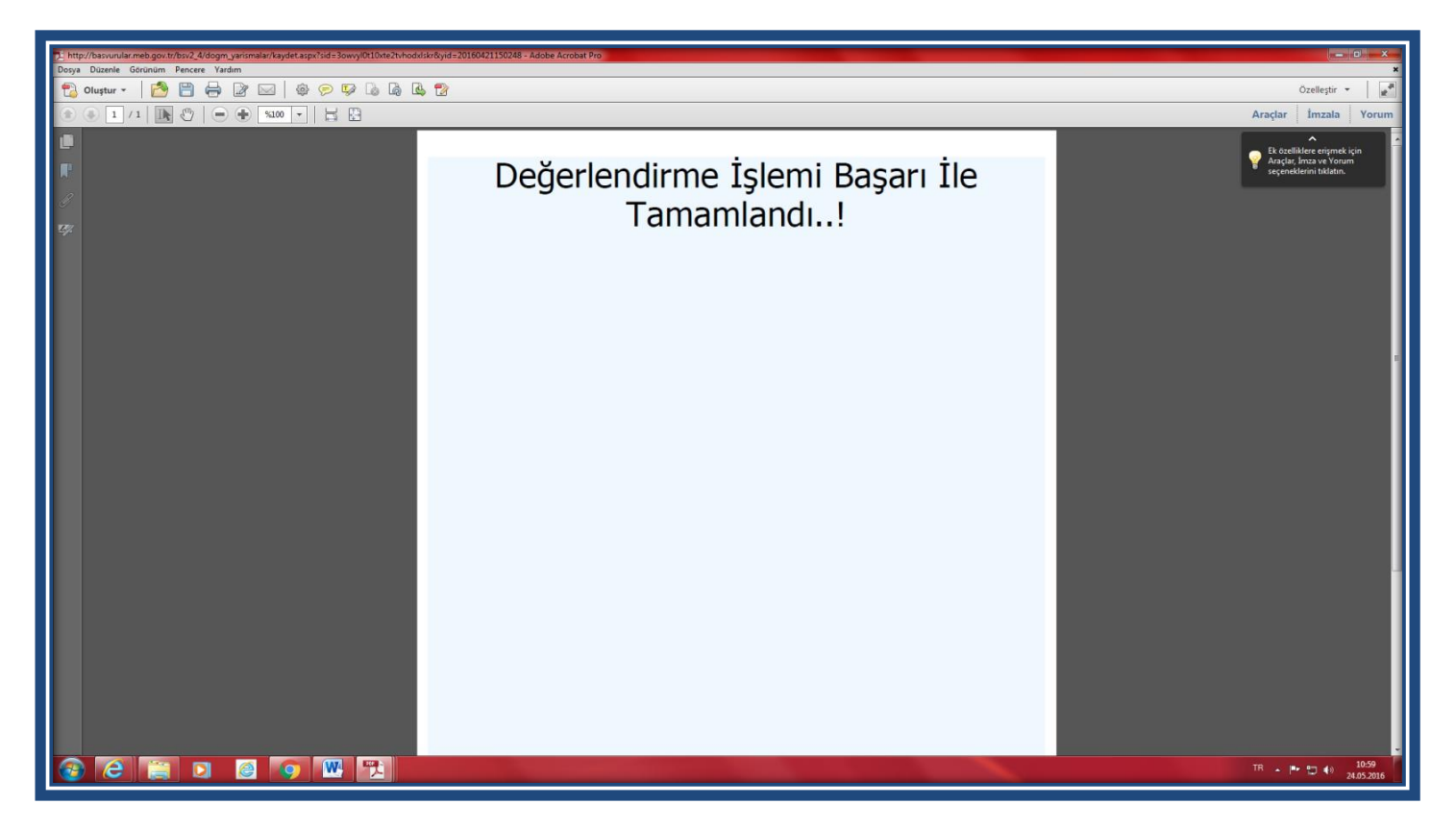

**9)** Değerlendirme işleminizin başarı ile sonuçlandığına ilişkin **"Değerlendirme İşlemi Başarı İle Tamamlandı"** uyarısını gördüğünüzden emin olunuz. Eğer ilgili uyarıyı görmediyseniz **"Kaydet-Gönder"** düğmesine tıklayarak işlemi tekrarlayınız.